# **AR-B1660--SOCKET 370 PENTIUM III GRADE CPU CARD WITH VGA/LCD/LAN**

# *Operation Manual*

Version 1.41

### **COPYRIGHT NOTICE**

This document is copyrighted, 2001, by Acrosser Technology Co., Ltd. All rights are reserved. No part of this manual may be reproduced, copied, transcribed, stored in a retrieval system, or translated into any language or computer language in any form or by any means, such as electronic, mechanical, magnetic, optical, chemical, manual or other means without the prior written permission of original manufacturer.

Acrosser Technology assumes no responsibility or warranty with respect to the content in this manual and specifically disclaims any implied warranty of merchantability or fitness for any particular purpose. Furthermore, Acrosser Technology reserves the right to make improvements to the products described in this manual at any times without notice. Such revisions will be posted on the Internet (WWW.ACROSSER.COM) as soon as possible.

Possession, use, or copy of the software described in this publication is authorized only pursuant to a valid written license from Acrosser or an authorized sub licensor.

### **ACKNOWLEDGEMENTS**

All other trademarks and registered trademarks mentioned herein are the property of their respective owners.0

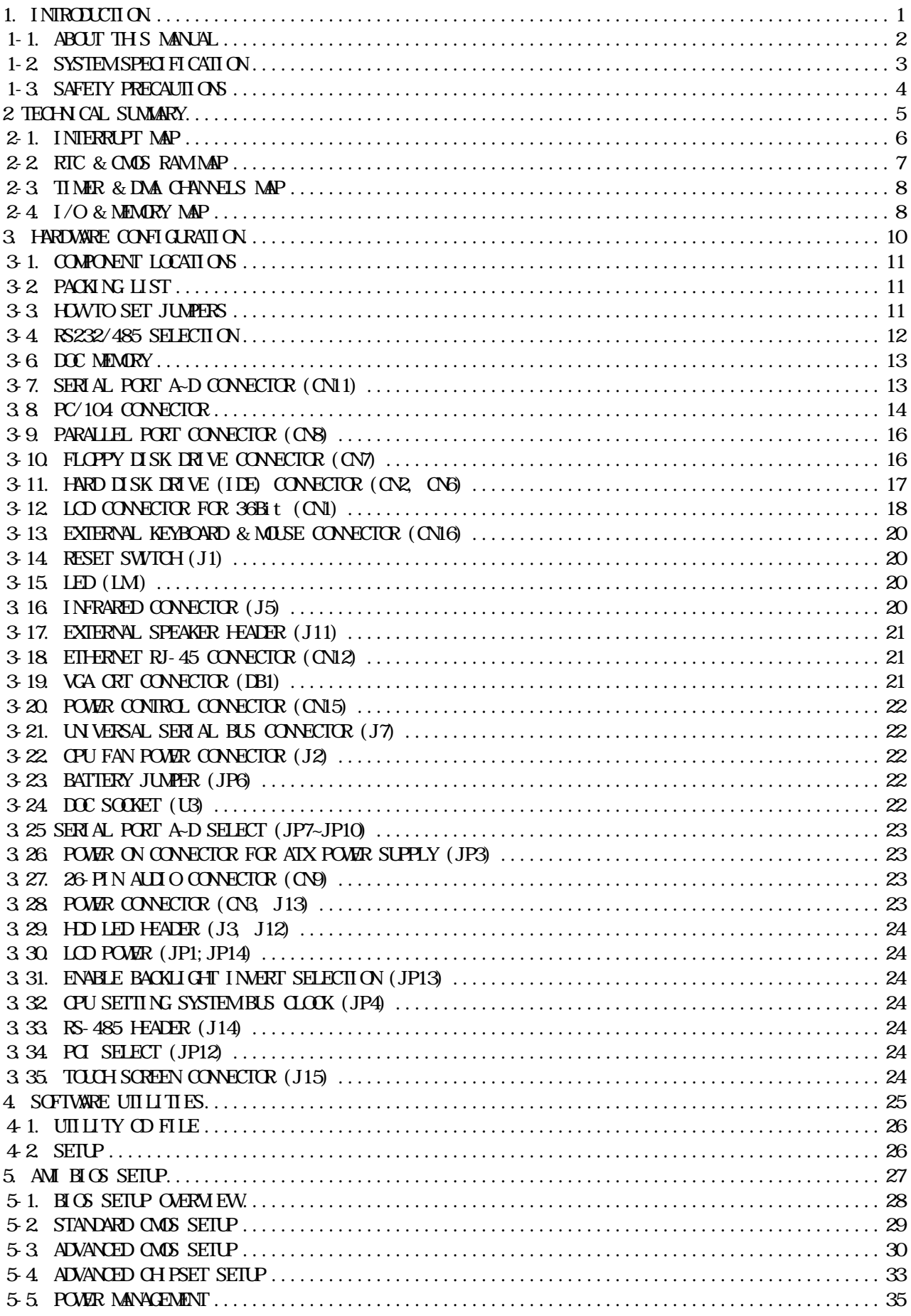

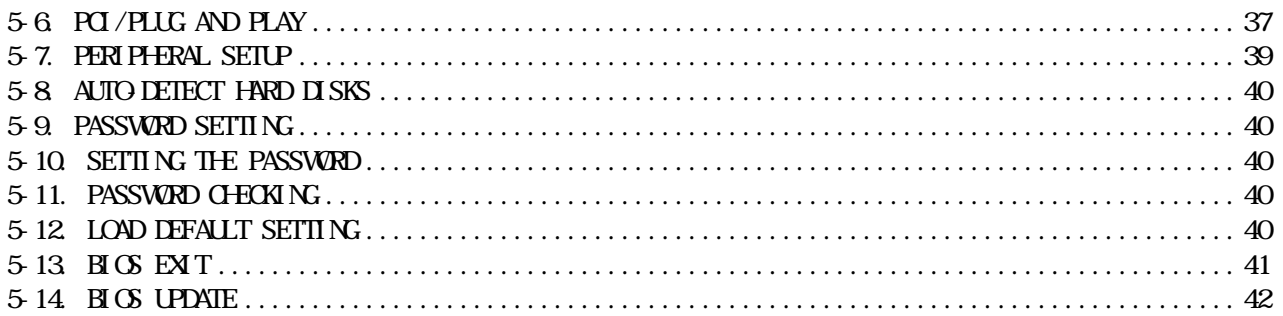

# **1. INTRODUCTION**

This chapter describes:

- About This Manual
- System Specifications
- Safety precautions

Experienced users can skip to chapter 2 on page 5 for Quick Start.

## *1-1. ABOUT THIS MANUAL*

Thanks for purchasing our AR-B1660--Socket 370 Pentium III Grade CPU Card with VGA / LCD / LAN which is fully PC / AT compatible. This manual contains five chapters. By following the instructions herein, you can easily use AR-B1660 CPU board.

#### *Chapter 1 Introduction*

This chapter notifies you how to avoid the damages against this CPU Card as well as describes the background of this manual and the specification of AR-B1660..

#### *Chapter 2 Technical Summary*

This section gives you the information about the Technical maps.

#### *Chapter 3 Hardware Configuration*

This chapter outlines the components' locations and their functions. From this part, you can find how to set jumper and configure this card, as you need.

#### *Chapter 4 Software Utilities*

Helpful information about the proper installations of the VGA and LAN function are provided in this chapter.

#### *Chapter 5 AMI BIOS Setup*

This chapter indicates you how to set up the BIOS configurations.

### **1-2. SYSTEM SPECIFICATION**

### **CPU:**

Supports Intel Socket 370 Pentium III up to 850 MHz or Celeron up to 800 MHz

#### **CHIPSET:**

INTEL 440BX

#### **RAM MEMORY:**

Supports 1 168-pin DIMM (PC-100 SDRAM) sockets, 256Mb max.

#### **CACHE SIZE:**

Internal 128KB L2 cache inside the CPU.

#### **ETHERNET:**

Uses RT8139C chipset, supports 10/100M Base T with RJ-45 connector built-in LED.

#### **SUPER I/O:**

2 PCI IDE---with one 2.54 mm 40-pin connectors, and one 2.0mm 44pin connector. 1 FDC---with 2.54mm 34 -pin connector. 1 Parallel--- with 2.0 mm 26-pin connector. Supports SPP/EPP/ECP mode. 4 RS-232C-COM ports with 2.54mm 40-pin connector located at bracket. RS-232C/RS485 is selected by jumper and use the same connector. IrDA uses 2.54mm 5-pin header.

#### **BIOS:**

*AMI flash BIOS* (256KB, including VGA/LCD/LAN BIOS) Supports utility program for easy to update new version of BIOS.

#### **KEYBOARD/MOUSE:**

PS/2 compatible with 2.0mm 6-pin JST connector

#### **BUS INTERFACE:**

PC-104, PCI slot

#### **VGA/LCD DISPLAY:**

C&T 69000 with 2MB VRAM internally. CRT-with 2.0mm 10-pin connector. LCD-with DF9 1.0mm 51-pin connector (IIDA DF9-51P-1V)

#### **SYSTEM POWER REQUIREMENT:**

+5V,4.35A & +12V,0.15A (typical).

#### **USB:**

Built-in 2 ports USB interface with 2.54mm 10-pin headers.

#### **RTC:**

Chipset included. Supports ACPI Function with 10 years data retention.

#### **SPEAKER:**

Supports on-board buzzer and external speaker. (with 2.5mm 4-pin header).

#### **FLASH DISK:**

Supports 1 DiskOnChip Socket 144MB.

#### **H/W MONITORING:**

Built-in (Wilnbond WB83783) hardware monitoring chipset.

#### **HEADERS:**

2-pin Reset, hard disk LED, and power. 3-pin CPU cooling fan and Chassis cooling fan.

#### **SWITCHES:**

Use SMD DIP switch to select base clock and CPU clock multiplier.

**CPU SP:**  Separated Vcore and Vio.

#### **CE DESIGN-IN:**

Add EMI components to COM ports, Parallel port, CRT, USB, Keyboard, and PS/2 mouse. Designed in accordance with EMC requirements.

**PC BOARD:** 

6 layers, EMI considered, especially in switching power layout.

#### **BOARD DIMENSION:**

Compact size 203mm x 146mm (7.99" x 5.74")

### **1-3. SAFETY PRECAUTIONS**

Follow the messages hereinafter to protect your systems from damage on all occasions.

Touch a grounded metal object to discharge the static electricity in your body (or ideally, wear a grounded wrist strap)

Stay safe from the electric shock. Don't touch any components of this card when the card is on. Always switch off power when the system is not in use.

Disconnect power when changing any hardware devices. For instance, when you connect a jumper or install any cards, a surge of power may damage the electronic components or the whole system.

# **2 TECHNICAL SUMMARY**

TECHNICAL SUMMARY

This chapter focuses on:

- **Interrupt Map**
- RTC & CMOS RAM Map
- Timer & DMA Channels Map
- I/O & Memory Map

### **2-1. INTERRUPT MAP**

 $\sim$ 

The equivalent of two 8259 Programmable Interrupt Controllers (PIC) are included on the AR-B1570 board. They accept requests from peripherals, resolve priorities on pending interrupts in service, issue interrupt requests to the CPU, and provide vectors which are used as acceptance indices by the CPU to determine which interrupt service routine to execute. These two controllers are cascaded with the second controller representing IRQ8 to IRQ15, which is rerouted through IRQ2 on the first controller.

The following is the system information of interrupt levels:

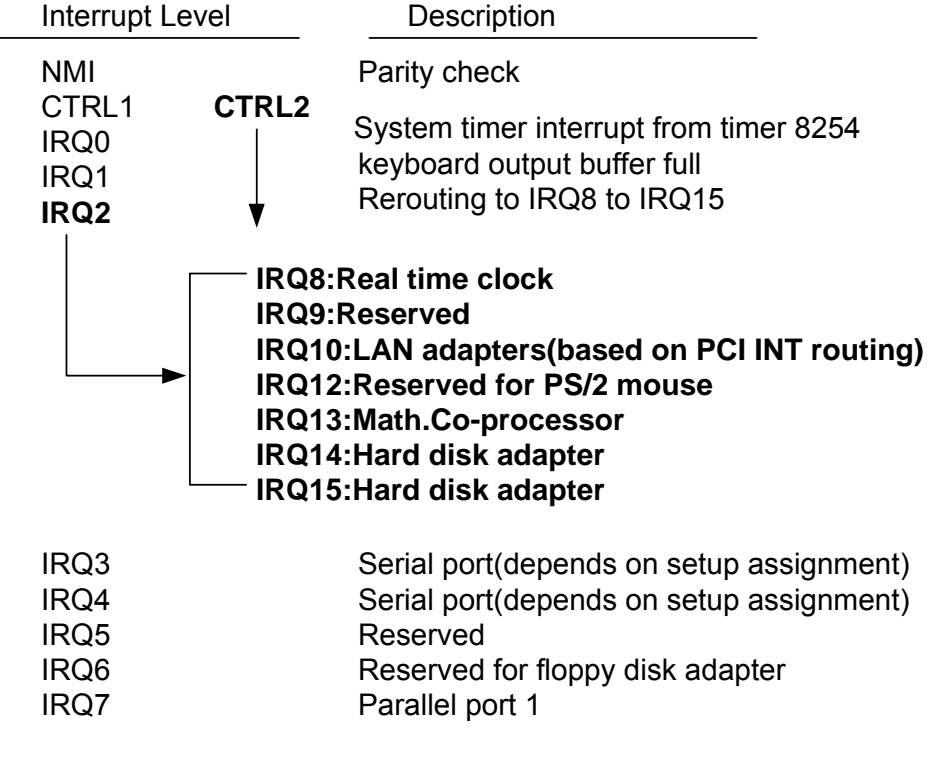

 **Interrupt Controller** 

# **2-2. RTC & CMOS RAM MAP**

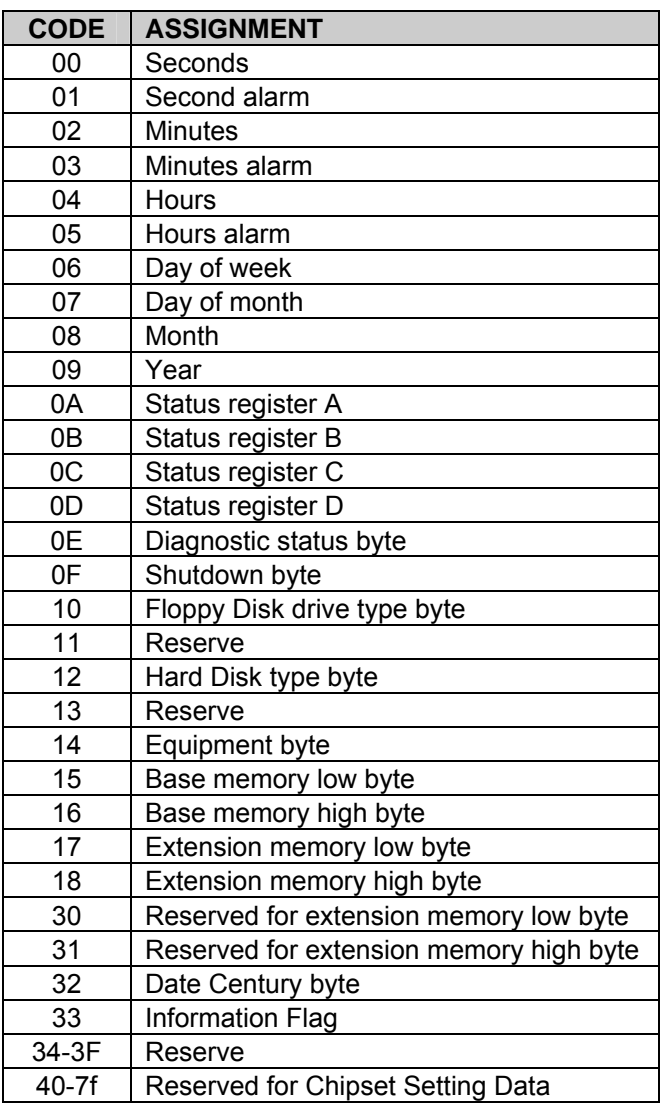

## **2-3. TIMER & DMA CHANNELS MAP**

**Timer Channel Map:** 

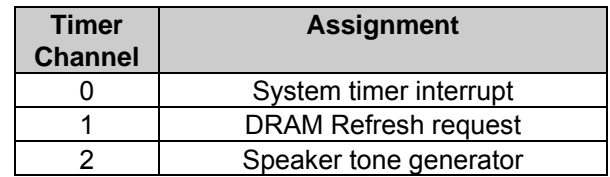

### **DMA Channel Map:**

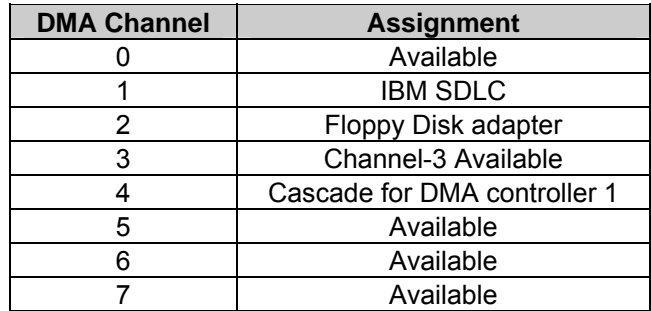

## **2-4. I/O & MEMORY MAP**

### **Memory Map:**

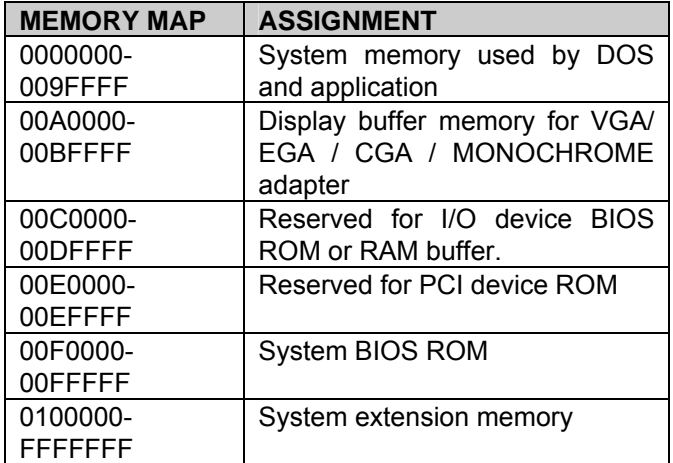

### **I/O Map:**

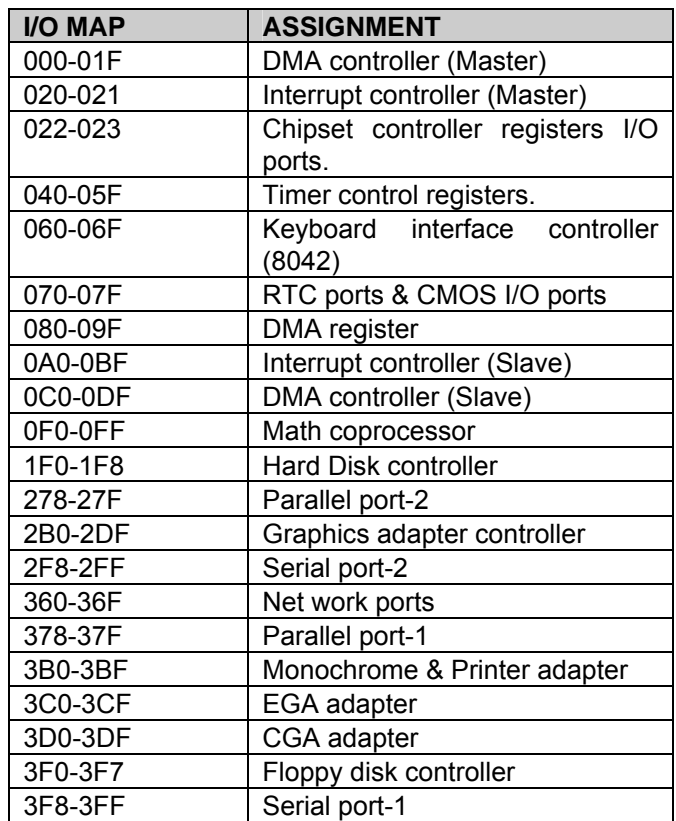

# **3. HARDWARE CONFIGURATION**

Three parts are included:

- Components' Locations
- Configuration and Jumper settings
- Connector Pin Assignments

## **3-1. COMPONENT LOCATIONS**

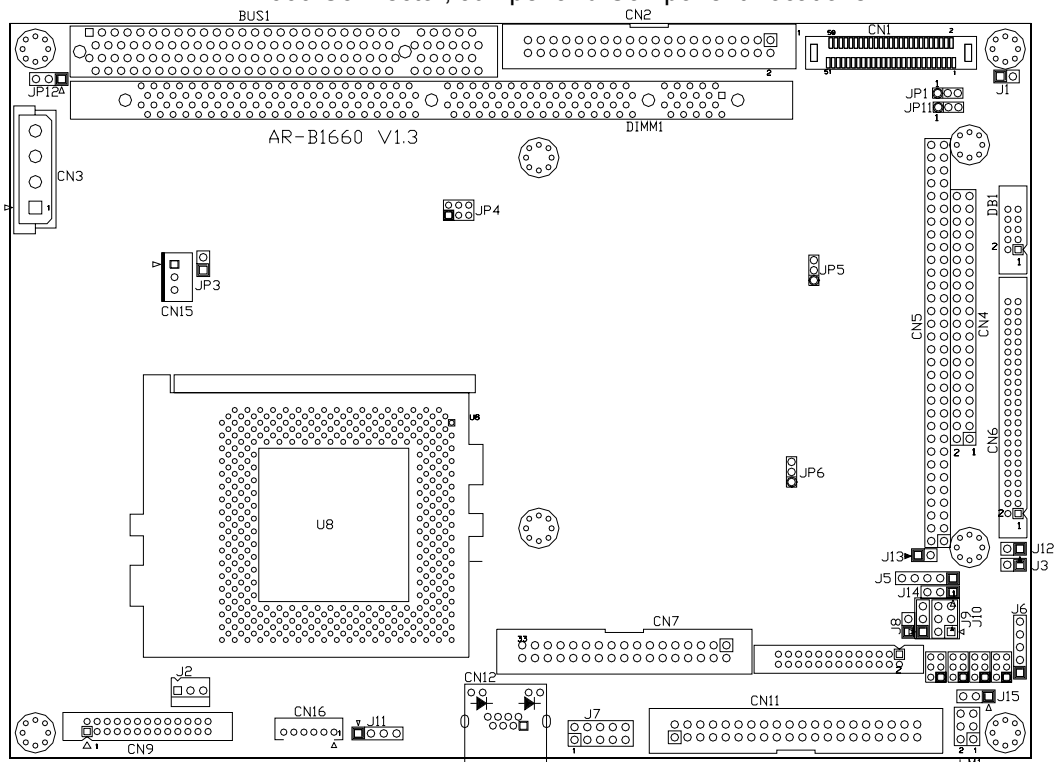

AR-B1660 Connector, Jumper and Component Locations

### **3-2. PACKING LIST**

- The quick setup manual
- 1 AR-B1660 CPU board
- z 2 Hard disk drive adapter cable
- 1 Floppy disk drive adapter cable
- 1 Parallel port adapter cable mounted on one bracket
- 1 software utility CD
- 4 RS-232 and PS/2 Mouse & Keyboard interface cable mounted on bracket

### **3-3. HOW TO SET JUMPERS**

A jumper consists of two or three metal pins with a plastic base mounted on the card, and a small plastic cap (with a metal contact inside) to connect the pins, so you can set up your hardware configuration by "open" or close the pins. The jumper can be combined into sets, which called jumper blocks. When the jumpers are all in the block, you have to put them together to set up the hardware configuration. The figure below shows how it looks.

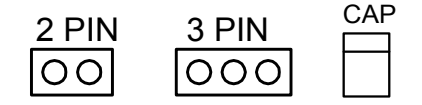

#### JUMPERS AND CAP

If a jumper has three pins, for example, labeled PIN1, PIN2, and PIN3, you can either connect PIN1 & PIN2 to create one setting and shorting or connect PIN2 & PIN3 to create another setting. The jumper setting rules are applied throughout this manual.

### **3-4. RS232/485 SELECTION**

**The jumper settings are as follows: (1) COM 1 & COM4 (RS232)** 

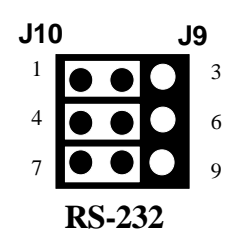

**Factory Preset** 

**(2) COM 4(RS485)**

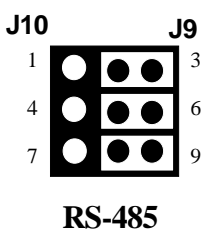

### **(3) RS-485 Terminator Select (J8)**

When there is only one line the setting should be left, but if you are using multiple blocks on a single line. This should be set to "ON" in order to properly terminate the connection for better transmission of data.

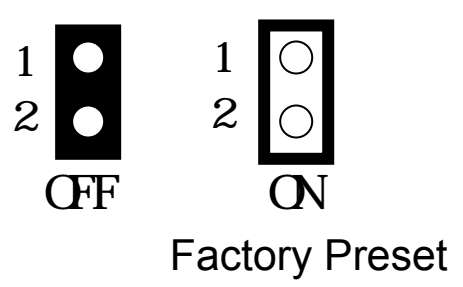

 **Figure J9: RS-485 Terminator Select** 

### **3-6. DOC MEMORY**

### **(1) DOC Memory Mapping Selection (JP5)**

A 32-pin DOC socket supports a DOC (Disk-on-Chip) up to 72Mb. This PnP Flash ROM DOC can be installed as one of the user's hard disk drive. And if set as Drive C, it can be used to boot up the computer with MS-DOS installed. It offers much faster access than a floppy or hard disk and greatly increases reliability under harsh environment. The DOC Memory Mapping is as follows:

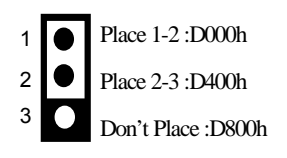

**Factory Preset** 

### **3-7. SERIAL PORT A~D CONNECTOR (CN11)**

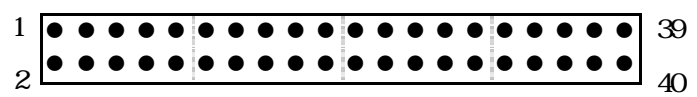

### **The SERIAL PORT A~D Connector assignments are as follows:**

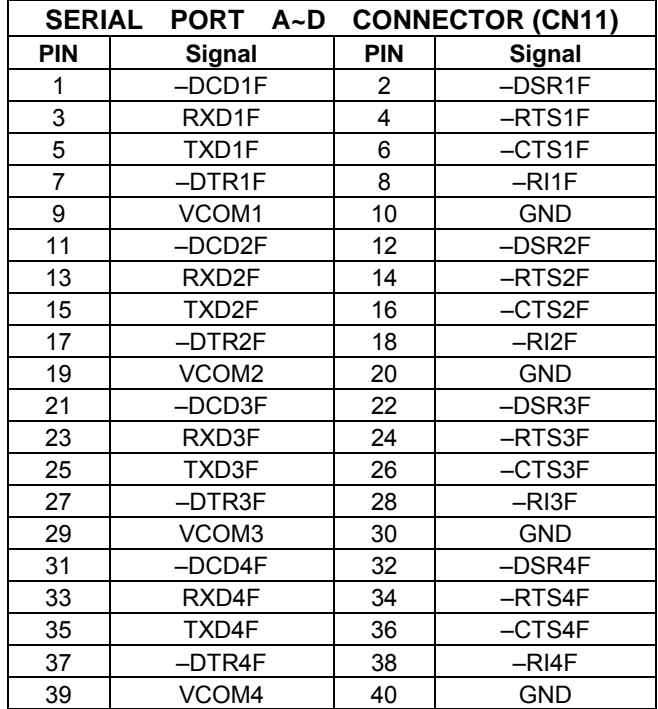

### **3.8. PC/104 CONNECTOR**

### **(1) 64 Pin PC/104 Connector A & B (CN5)**

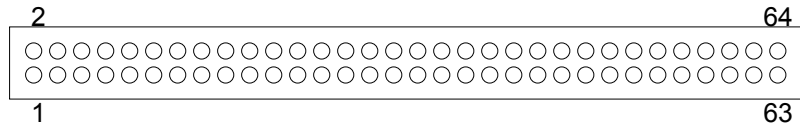

64-Pin PC/104 Connector

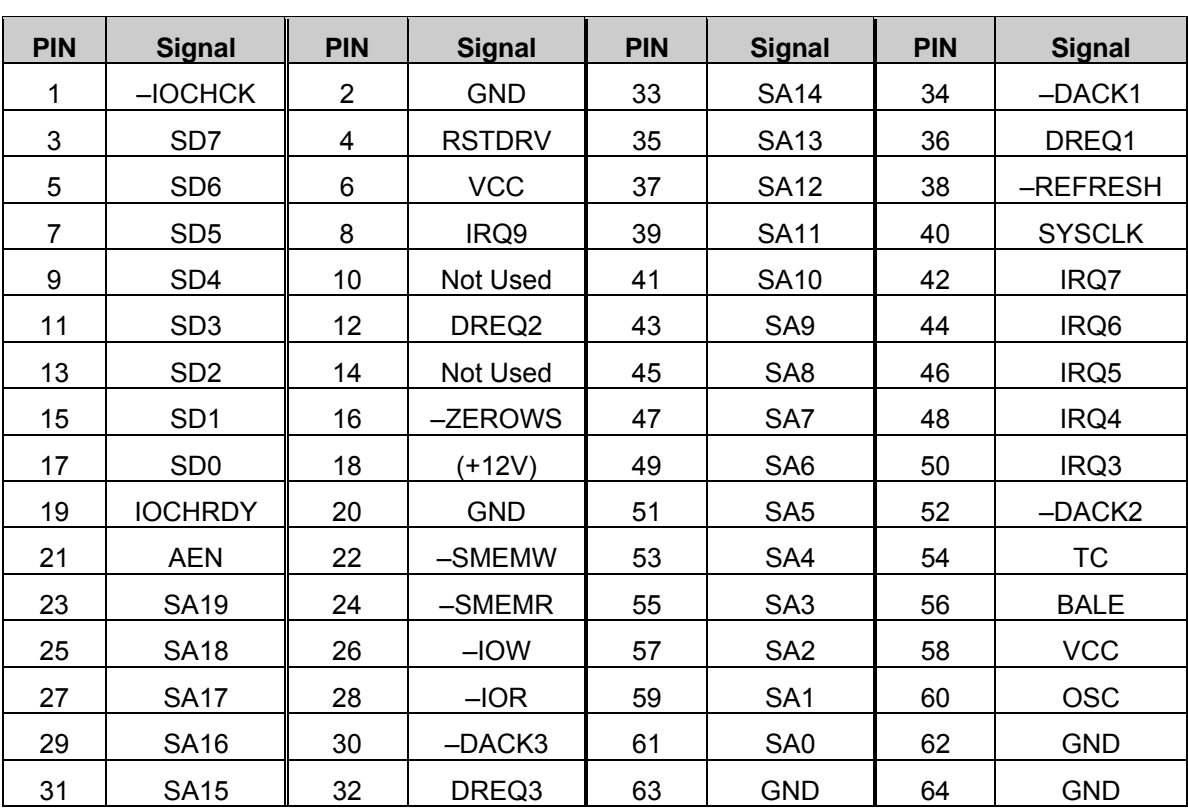

#### **64 Pin PC/104 Pin Assignments**

### **(2) 40 Pin PC/104 Connector C & D (CN4)**

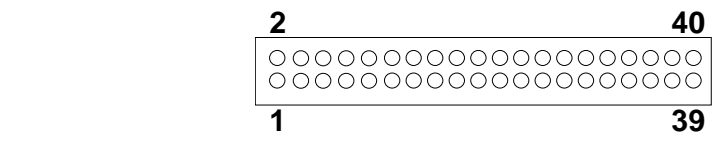

# **<sup>39</sup> 40 Pin PC/104 Pin Assignments**

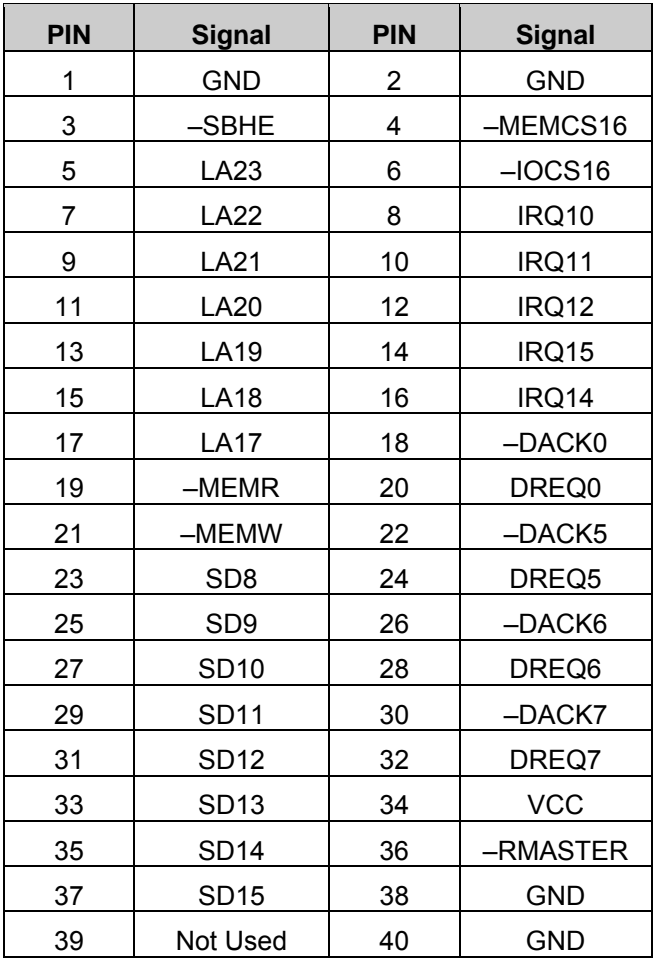

### **3-9. PARALLEL PORT CONNECTOR (CN8)**

To use the parallel port, an adapter cable has to be connected to the CN8 connector (26 pin header type). The adapter cable is mounted on a bracket and is included in your AR-B1600 package. The connector for the parallel port is a 25 pin D-type female connector.

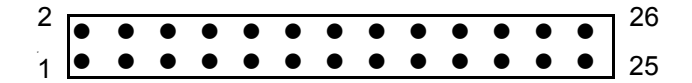

Parallel Port Connector (26 Pin header)

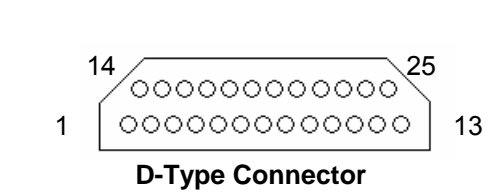

**Parallel Port Pin Assignment** 

### **3-10. FLOPPY DISK DRIVE CONNECTOR (CN7)**

#### **FDD: Floppy Disk Drive Connector**

You can use a 34-pin daisy-chain cable to connect a two-FDD. One end of this cable is to attach the FDD on the board; the other end is to attach the two-FDD. The pin assignments are as follows:

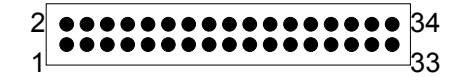

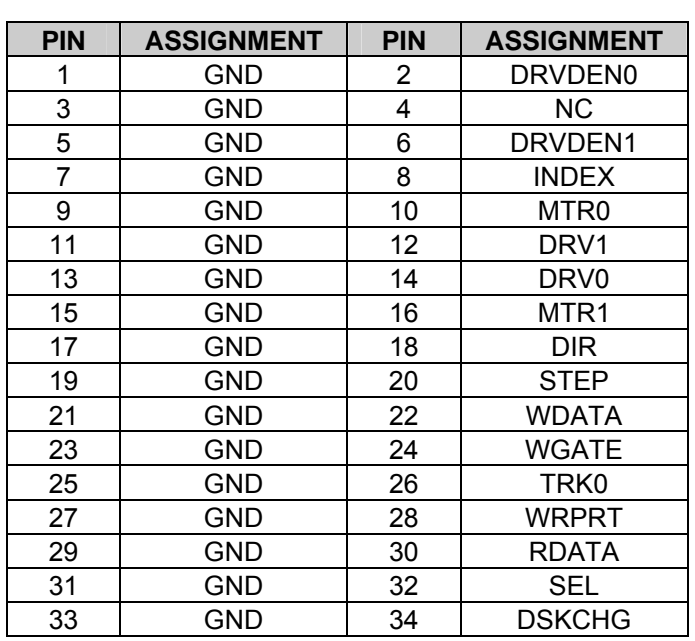

### **3-11. HARD DISK DRIVE (IDE) CONNECTOR (CN2, CN6)**

**IDE1: Hard Disk Drive Connector (CN2)** 

2 1

The AR-B1660 possesses two HDD connectors, IDE1 and IDE2. The pin assignments are as follows:

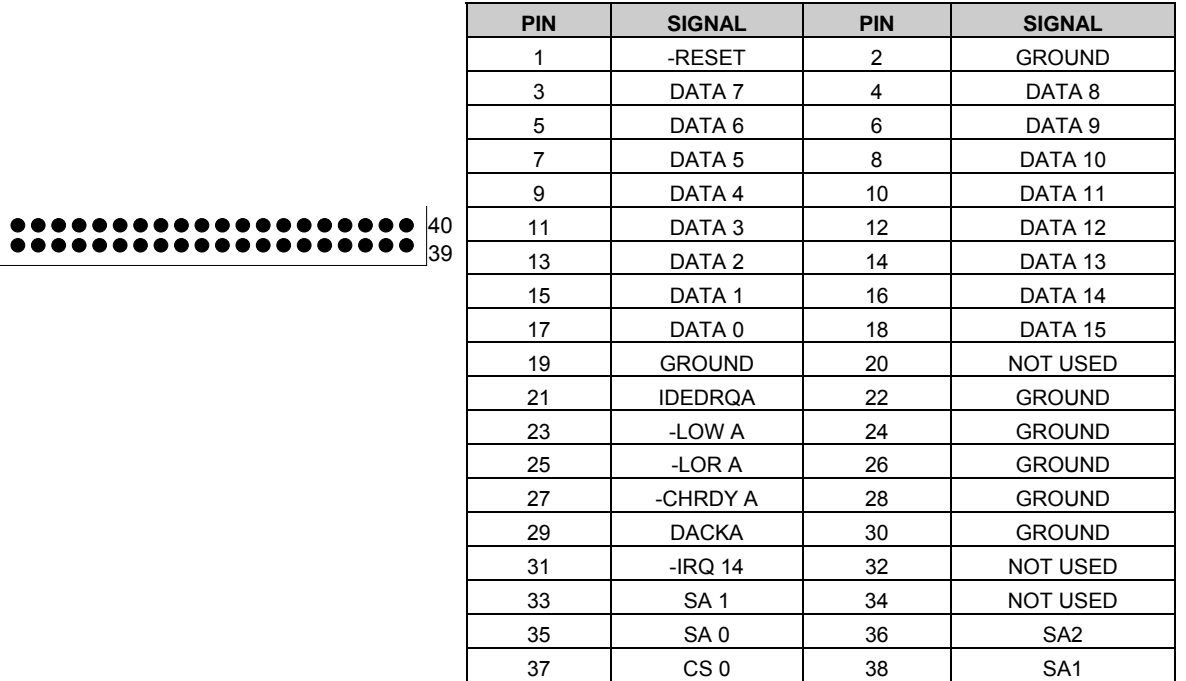

#### **IDE2: Hard Disk Drive Connector (CN6)**  The pin assignments are as follows:

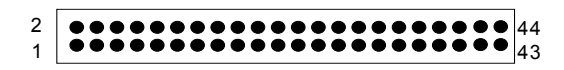

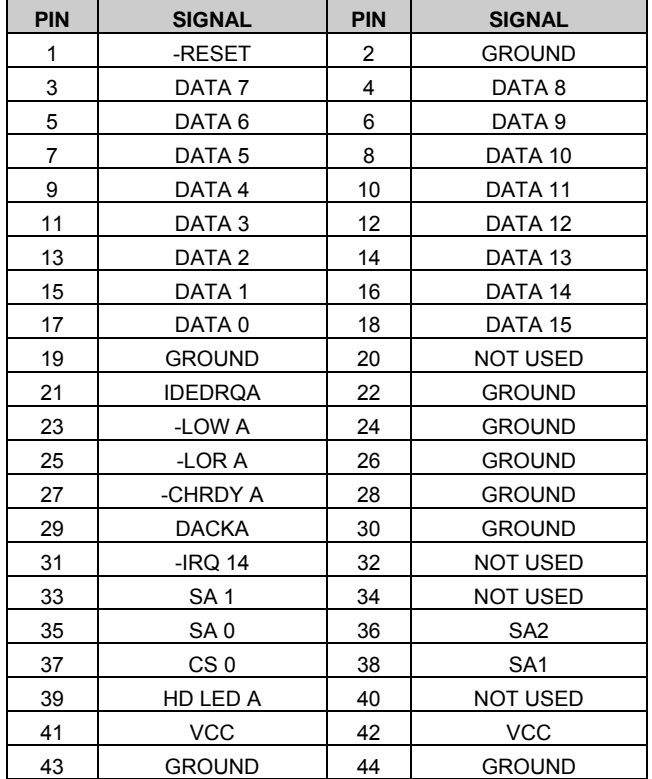

39 HD LED A 40 NOT USED

## **3-12. LCD CONNECTOR FOR 36Bit (CN1)**

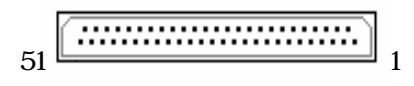

### **LCD Pin Assignment**

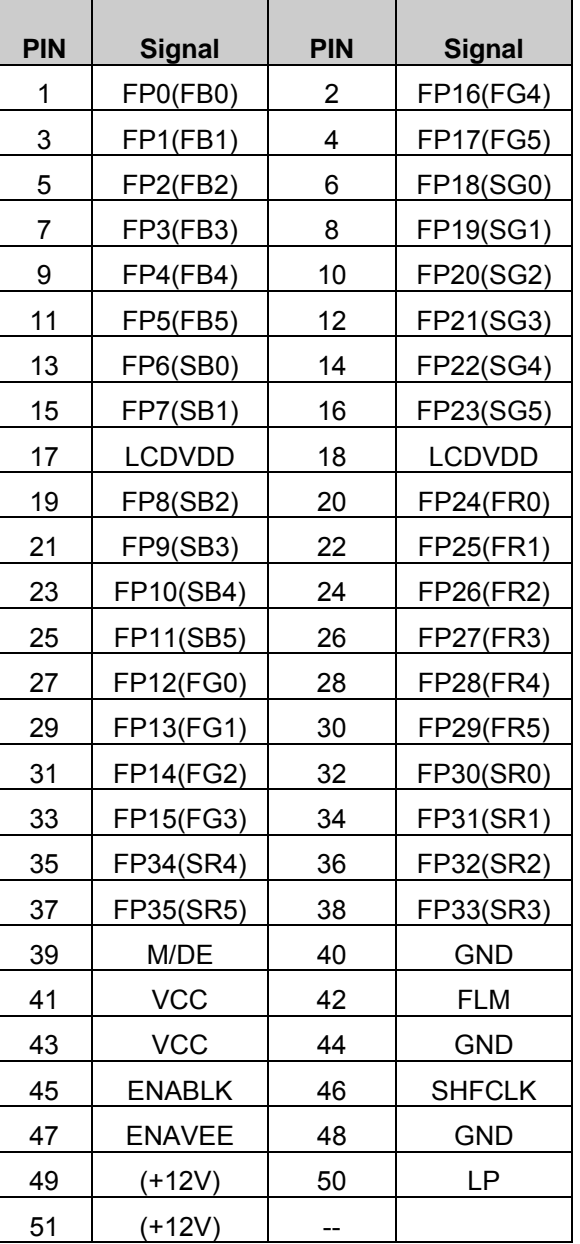

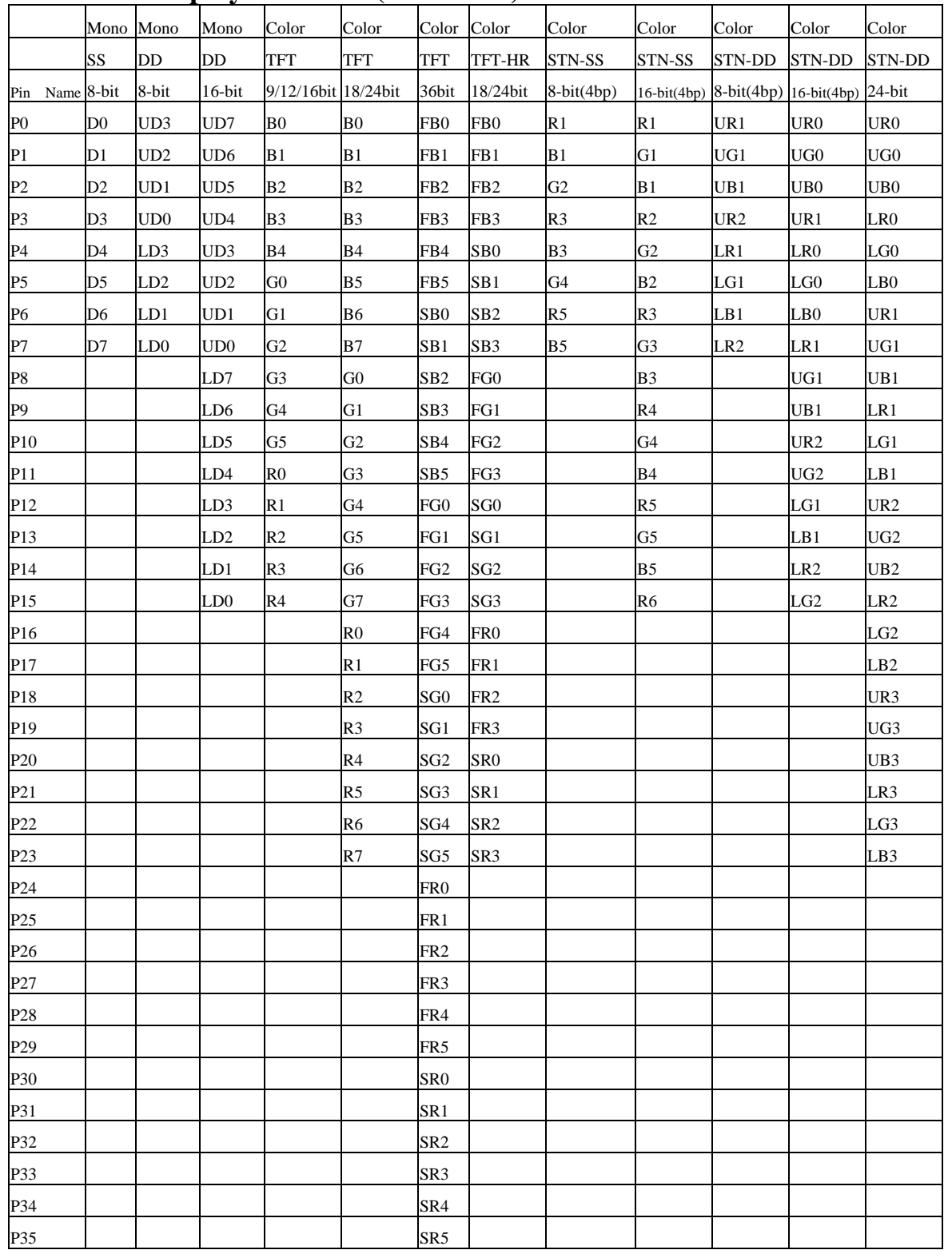

## **Flat Panel Display Interface (continued)**

## **3-13. EXTERNAL KEYBOARD & MOUSE CONNECTOR (CN16)**

### **EXPS2: External PS2 Connector**

The pin assignments are as follows:

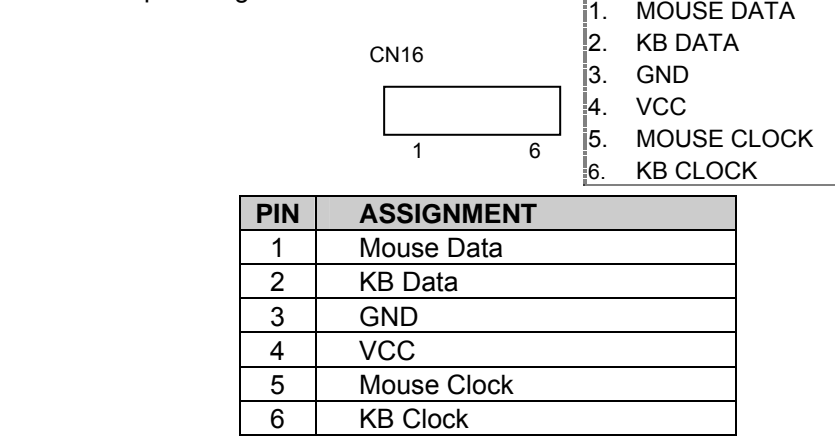

## **3-14. RESET SWITCH (J1)**

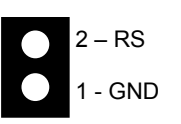

### **3-15. LED (LM1)**

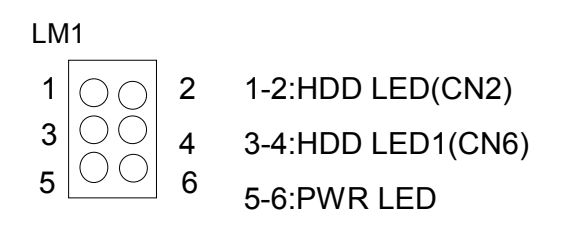

## **3.16. INFRARED CONNECTOR (J5)**

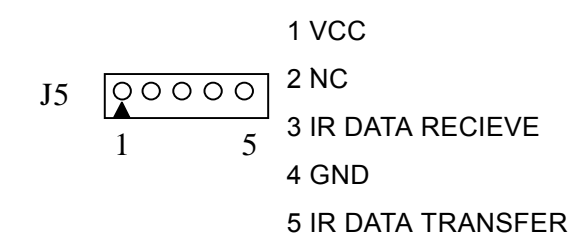

## **3-17. EXTERNAL SPEAKER HEADER (J11)**

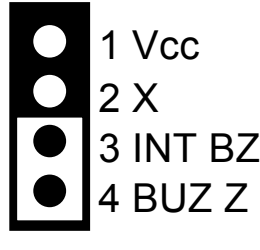

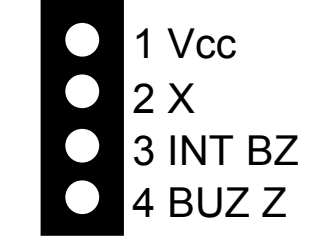

3-4 On Enable Internal Buzzer **Factory Preset** 

Enable External Buzzer

### **3-18. ETHERNET RJ-45 CONNECTOR (CN12)**

The pin assignments are as follows:

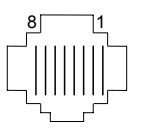

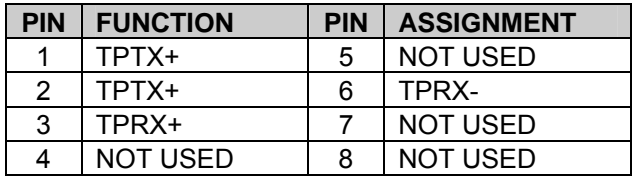

## **3-19. VGA CRT CONNECTOR (DB1)**

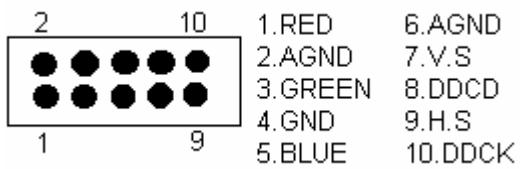

### **DB1 Connector Pin Assignment**

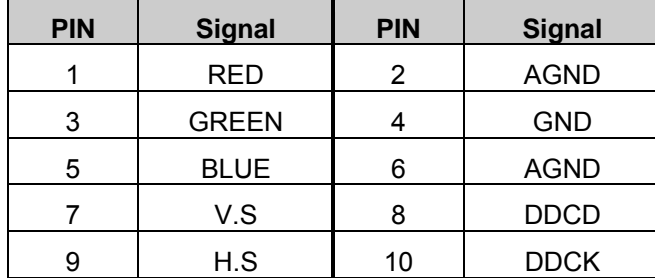

## **3-20. POWER CONTROL CONNECTOR (CN15)**

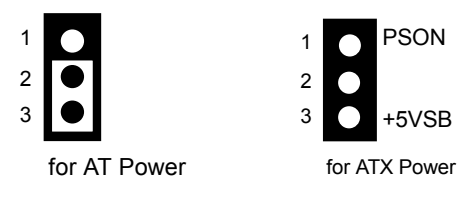

Factory Preset

## **3-21. UNIVERSAL SERIAL BUS CONNECTOR (J7)**

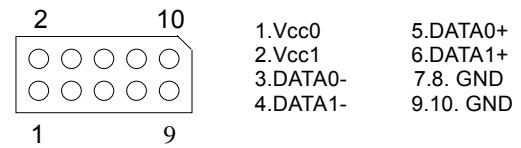

## **3-22. CPU FAN POWER CONNECTOR (J2)**

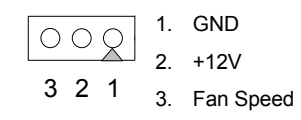

## **3-23. BATTERY JUMPER (JP6)**

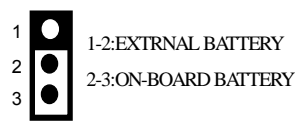

Factory Preset

## **3-24. DOC SOCKET (U3)**

**DOC: 32pin Disk-on-chip Socket** 

The pin assignments are as follows:

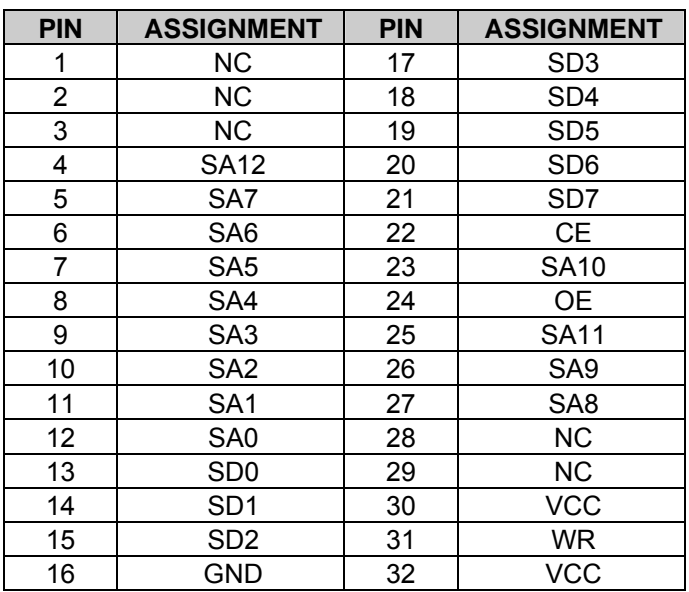

### **3.25 SERIAL PORT A~D SELECT (JP7~JP10)**

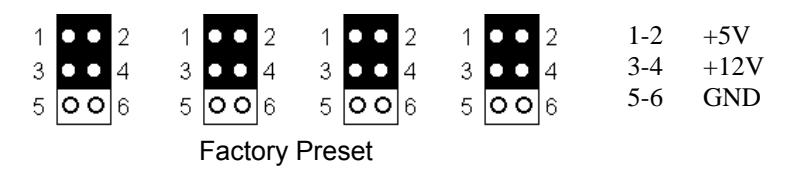

### **3.26. POWER ON CONNECTOR FOR ATX POWER SUPPLY (JP3)**

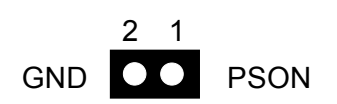

### **3.27. 26-PIN AUDIO CONNECTOR (CN9)**

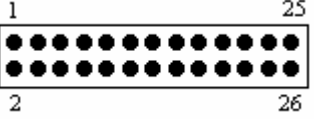

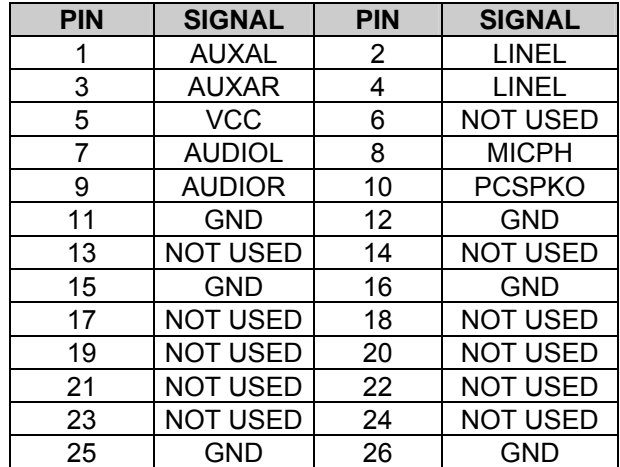

**Note**: the connector does not contain the GAME (MIDI) port signal. When AR-B9425 audio card is used with this CPU board, the GAME port function is not supported.

### **3.28. POWER CONNECTOR (CN3, J13)**

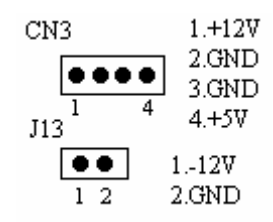

## **3.29. HDD LED HEADER (J3, J12)**

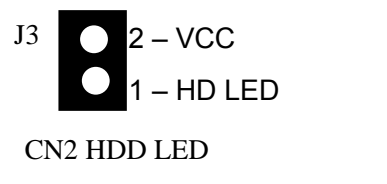

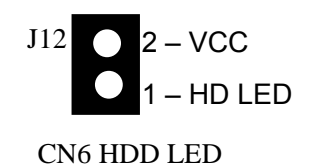

**3.30. LCD POWER (JP1;JP14)** 

1 2 3 1-2:USE +5V 2-3:USE +3.3V

**Factory Preset** 

## **3.31. ENABLE BACKLIGHT INVERT SELECTION (JP13)**

1 2 3 1-2:ENABLK# 2-3:ENABLK **Factory Preset** 

## **3.32. CPU SETTING SYSTEM BUS CLOCK (JP4)**

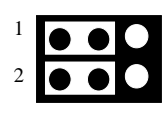

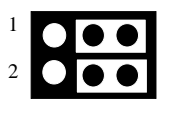

100MHz

66MHz

**Factory Preset** 

**3.33. RS-485 HEADER (J14)** 

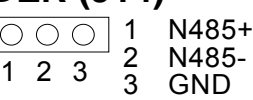

**3.34. PCI SELECT (JP12)** 

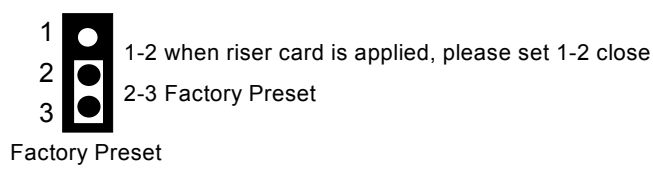

## **3.35. TOUCH SCREEN CONNECTOR (J15)**

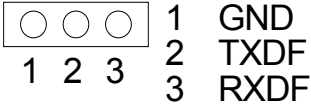

# **4. SOFTWARE UTILITIES**

Sections includes:

- **Utility CD File List**
- Setup

## **4-1. UTILITY CD FILE**

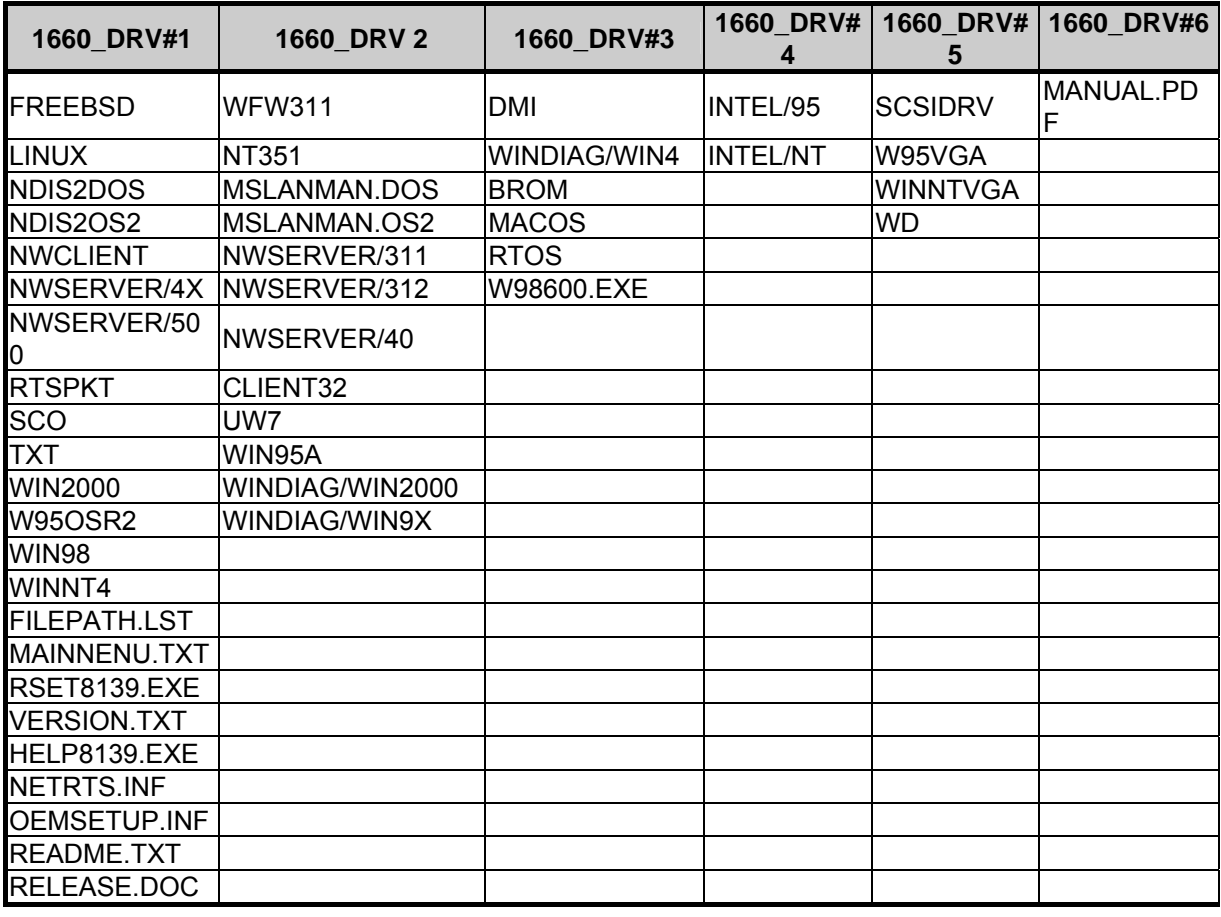

#### **Remark:**

1.W98600.EXE is a WIN98 DRIVER for VGA.

2.DRV#1~DRV#2 is ETHERNET DRIVER disk.

3.DRV#4 DISK is INTEL CHIPSET 440BX PIIX4 SETUP DRIVER

4.DRV#5 DISK is SCSI DRIVER FOR WIN95, NT AND WIN98, NT DRIVERS

### **4-2. SETUP**

#### **WIN95 VGA SETUP**

To update display driver by choosing display interface card, put disk#5 in driver A, the driver of 65548 will be found, and reboot your system after setup will be ok.

#### **PIIX4 DRIVER SETUP**

WIN95: The first step is to execute the INTEL\95\SETUP.EXE in DISK#4, the system will update the driver automatically, the next step is to reboot the system, and then the driver of PIIX4 CHIPSET will be installed to the system correctly.

WINNT: The first step is to execute the INTEL\NT\SETUP.EXE in DISK#4, the system will update the driver automatically, the next step is to reboot the system, and then the driver of PIIX4 CHIPSET will be installed to the system correctly.

## **5. AMI BIOS SETUP**

The following topics are covered:

- **BIOS Setup Overview**
- Standard CMOS Setup
- Advanced CMOS Setup
- Advanced Chipset Setup
- **Power Management**
- **PCI/Plug and Play**
- **Peripheral Setup**
- **Hardware Monitor Setup**
- Auto-Detect Hard Disks
- Password Setting
- **Load Default Setting**
- **BIOS Exit**
- **BIOS Update**

## **5-1. BIOS SETUP OVERVIEW**

The BIOS is a program used to initialize and set up the I/O system of the computer, which includes the PCI bus and connected devices such as the video display, diskette drive, and the keyboard.

The BIOS provides a menu-based interface to the console subsystem. The console subsystem contains special software, called firmware that interacts directly with the hardware components and facilitates interaction between the system hardware and the operating system.

The BIOS Default Values ensure that the system will function at its normal capability. In the worst situation the user may have corrupted the original settings set by the manufacturer.

After the computer is turned on, the BIOS will perform diagnostics on the system and display the size of the memory that is being tested. Press the [Del] key to enter the BIOS Setup program, and then the main menu will show on the screen.

The BIOS Setup main menu includes some options. Use the [Up/Down] arrow key to highlight the option that you wish to modify, and then press the [Enter] key to select the option and configure the functions.

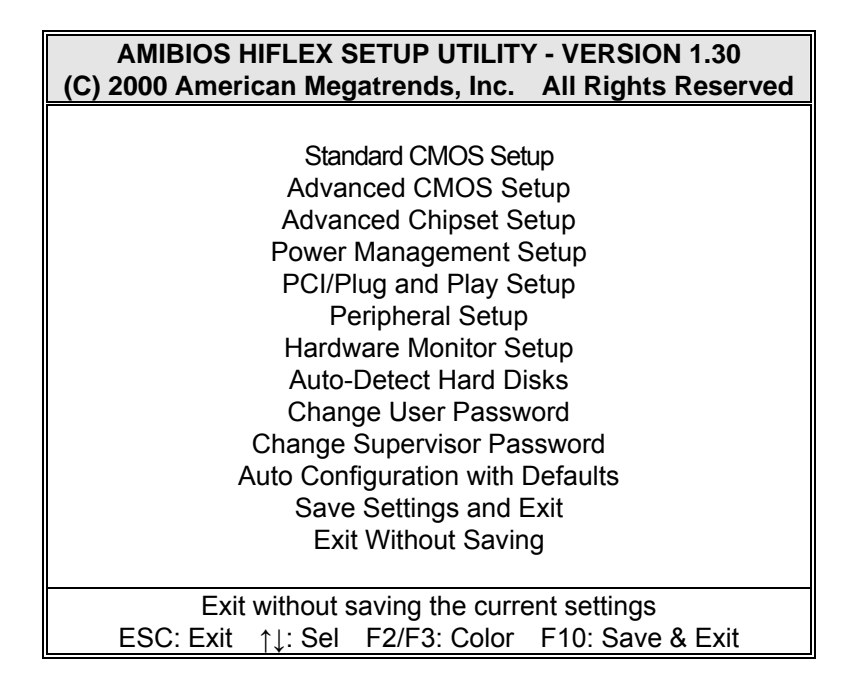

#### **BIOS: Setup Main Menu**

#### **CAUTION:**

1. The factory-default setting of AR-B1660 is the <Auto Configuration with Optimal Settings>. Acrosser recommends you using the BIOS default settings unless you are very familiar with the settings function. Or you can contact the technical support engineers (FAE).

2. If the BIOS loses the settings, the CMOS will detect the <Auto Configuration with Fail Safe Settings> to boot the operating system. This option will reduce the performance of the system. Acrosser recommends you choosing the <Auto Configuration with Optimal Settings> in the main menu. This option gives best-case values that should optimize system performance.

3. The BIOS settings are described in detail in this section.

### **5-2. STANDARD CMOS SETUP**

The <Standard CMOS Setup> option allows you to record some basic system hardware configurations and set the system clock and error handling. If the CPU board is already installed in a working system, you will not need to select this option anymore.

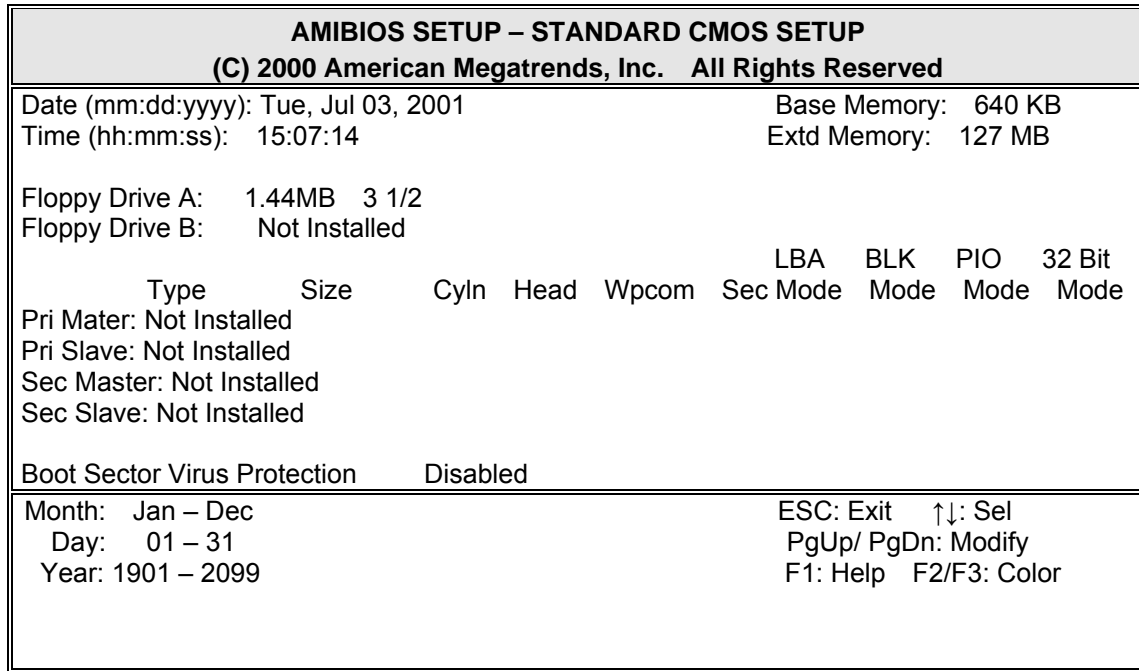

#### **BIOS: Standard CMOS Setup**

#### **Date & Time Setup**

Highlight the <Date> field and then press the [Page Up] /[Page Down] or [+]/[-] keys to set the current date. Follow the month, day and year format.

Highlight the <Time> field and then press the [Page Up] /[Page Down] or [+]/[-] keys to set the current date. Follow the hour, minute and second format.

The user can bypass the date and time prompts by creating an AUTOEXEC.BAT file. For information about how to create this file, please refer to the MS-DOS manual.

#### **Floppy Setup**

The <Standard CMOS Setup> option records the types of floppy disk drives installed in the system. The available options for drives A and B are:

To enter the configuration value for a particular drive, highlight its corresponding field and then select the drive type using the left-or right-arrow key.

#### **Hard Disk Setup**

The BIOS supports various types for user settings, The BIOS supports <Pri Master> and <Pri Slave> so the user can install up to two hard disks. For the master and slave jumpers, please refer to the hard disk's installation descriptions and the hard disk jumper settings.

You can select <AUTO> under the <TYPE> and <MODE> fields. This will enable auto detection of your IDE drives during bootup. This will allow you to change your hard drives (with the power off) and then power on without having to reconfigure your hard drive type. If you use older hard disk drives, which do not support this feature, then you must configure the hard disk drive in the standard method as described above by the <USER> option.

Please set as "Auto" if slave IDE device, which carries FAT16 partition, is used to boot up system.

#### **Boot Sector Virus Protection**

This option protects the boot sector and partition table of your hard disk against accidental modifications. Any attempt to write to them will cause the system to halt and display a warning message. If this occurs, you can either allow the operation to continue or use a bootable virus-free floppy disk to reboot and investigate your system. The default setting is <*Disabled>*. This setting is recommended because it conflicts with new operating systems. Installation of new operating systems requires that you disable this to prevent write errors.

### **5-3. ADVANCED CMOS SETUP**

The <Advanced CMOS Setup> option consists of configuration entries that allow you to improve your system performance, or let you set up some system features according to your preference. Some entries here are required by the CPU board's design to remain in their default settings.

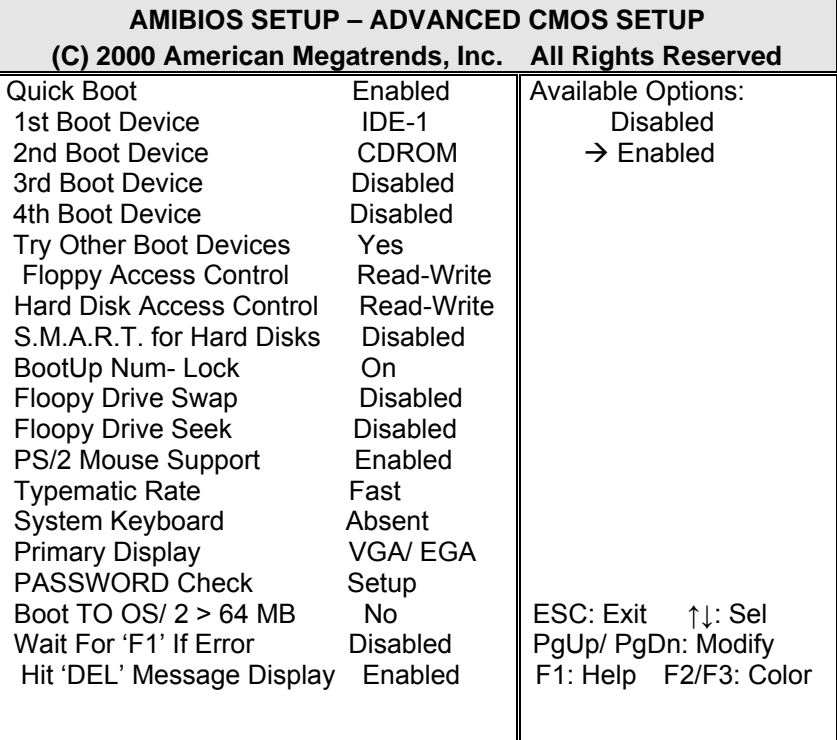

#### **Advanced CMOS Setup**

#### **Quick Boot**

This category speeds up the <Power On Self Test> (POST) after you power on the computer. If it is set to *Enabled*, the BIOS will shorten or skip some check items during POST.

**1st Boot Device 2nd Boot Device 3rd Boot Device 4th Boot Device**  These options determine where the system looks first for an operating system.

#### **Try Other Boot Devices**

If you have other bootup device other than the above mentioned devices, such as IDE-0, IDE-1, IDE-3, IDE-4, Floppy.

#### **Floppy Access Control**

This option determines the floppy access method, which can be either read only or normal (read/write). When it is set, the data in the floppy is being read instead of being written." Normal" allows the floppy to be read or written.

#### **HDD Access Control**

This option determines the hard disk access method, which can be either read only or normal (read/write). When it is set to read only, the data in the hard disk is being read instead of being written." Normal" allows the floppy to be read or written.

#### *Available options: Disabled, Enabled*

#### **S.M.A.R.T for hard Disks**

S.M.A.R.T is abbreviation of Self-Monitoring Analysis and Reporting Technology. It is reliable and precautious technology. When Hard Disk is in disorder, it prevents Hard Disk from the loss of data.

#### **BootUp Num-Lock**

This item is used to activate the Num-Lock function upon system boot. If the setting is on, after a boot, the Num-Lock light is lit, and the user can automatically use the number keys.

#### **Floppy Drive Swap**

The option reverses the drive letter assignments of your floppy disk drives in the Swap A, B setting, otherwise you leave the setting to *Disabled* (No Swap). This works separately from the BIOS Features and floppy disk swap feature. It is functionally the same as physically interchanging the connectors of the floppy disk drives. When <*Enabled>*, the BIOS swaps the floppy drive assignments so that Drive A becomes Drive B, and Drive B becomes Drive A under DOS.

#### **Floppy Drive Seek**

If the <Floppy Drive Seek> item is set to *Enabled*, the BIOS will seek the floppy <A> drive one time upon bootup.

#### **PS/2 Mouse Support**

The setting of *Enabled* allows the system to detect a PS/2 mouse on bootup. If it is detected, IRQ12 will be used for the PS/2 mouse. IRQ 12 will be reserved for expansion cards if a PS/2 mouse is not detected. **Disabled** will reserve IRQ12 for expansion cards and therefore the PS/2 mouse will not function.

#### **Typematic Rate**

This item specifies the speed at which a keyboard keystroke is repeated.

#### **System Keyboard**

The setting of *<Absent>* allows the system to boot without a keyboard attached to the computer, while the setting of <Present> is in the contrary.

Primary Display

The setting of *<Absent>* allows the system to boot without a Primary Display attached to the computer, while the setting of <Present> is in the contrary.

#### **Password Check**

This option enables password checking every time the computer is powered on or every time the BIOS Setup is executed. If *Always* is chosen, a user password prompt appears every time the computer is turned on. If *Setup* is chosen, the password prompt appears if the BIOS are executed.

#### **Boot to OS/2 >64MB**

When using the OS/2 operating system with DRAM of greater than 64MB installed, you need to *Enabled* this option; otherwise leave this on the setup default of *Disabled*.

#### **Wait for 'F1' If Error**

AMIBIOS POST error messages are followed by:

Press <F1> to continue

If this option is set to *Disabled*, the AMIBIOS does not wait for you to press the <F1> key after an error message.

#### **Hit 'DEL' Message Display**

Set this option to *Disabled* to prevent the following message:

Hit 'DEL' if you want to run setup

It will prevent the message from appearing on the first BIOS screen when the computer boots.

#### **Internal Cache**

This option specifies the caching algorithm used for the L1 internal cache memory. The settings are:

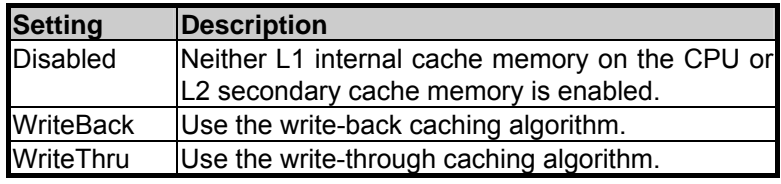

**Internal Cache Setting** 

#### **External Cache**

This option specifies the caching algorithm used for the L2 secondary cache memory. The settings are:

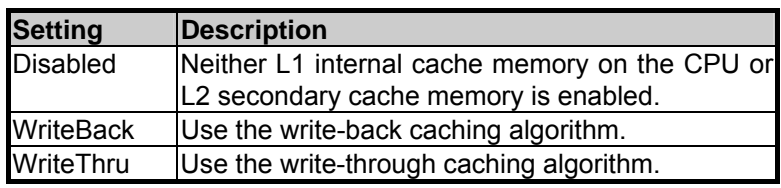

#### **External Cache Setting**

#### **Shadow**

These options control the location of the contents of the 16KB of ROM beginning at the specified memory location. If no adapter ROM is using the named ROM area, this area is made available to the local bus. The settings are:

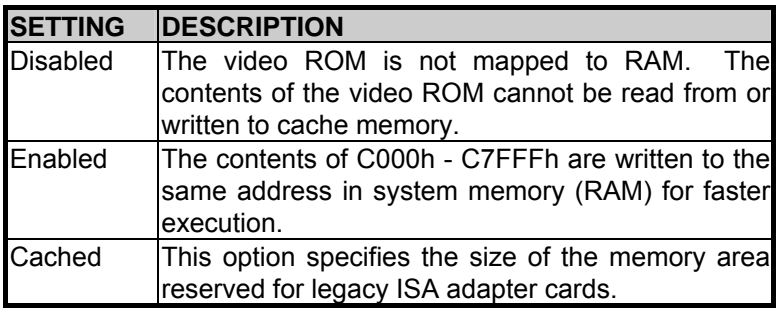

**Shadow Setting** 

## **5-4. ADVANCED CHIPSET SETUP**

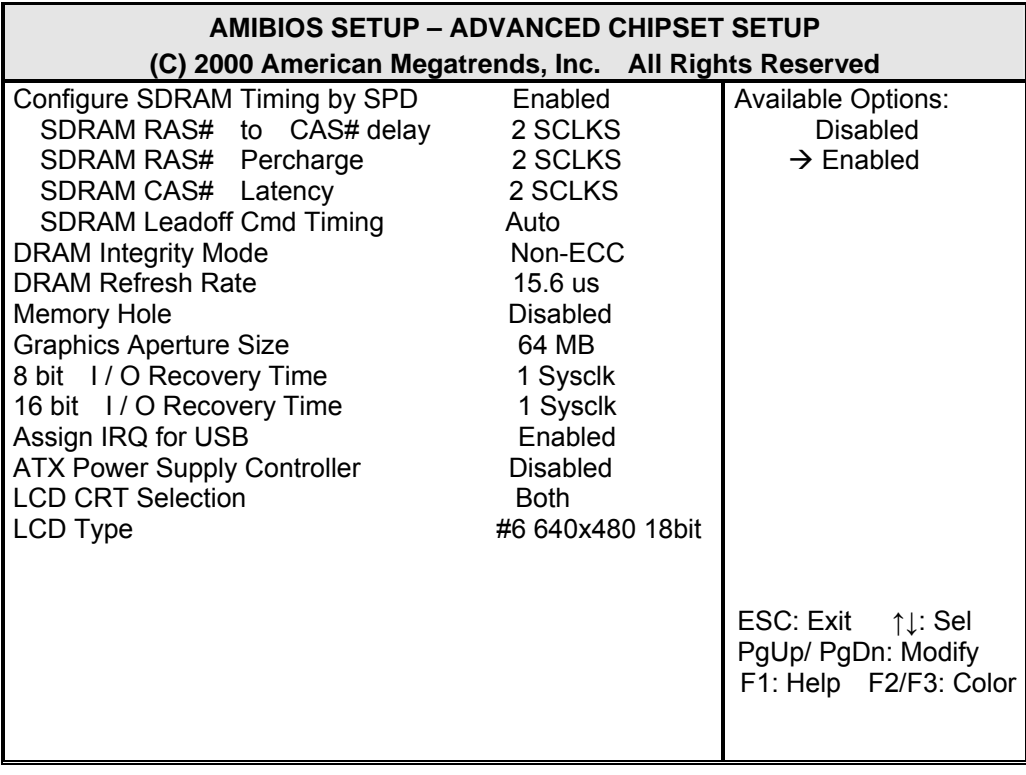

### **BIOS: Advanced Chipset Setup**

This option controls the configuration of the board's chipset. Control keys for this screen are the same as for the previous screen.

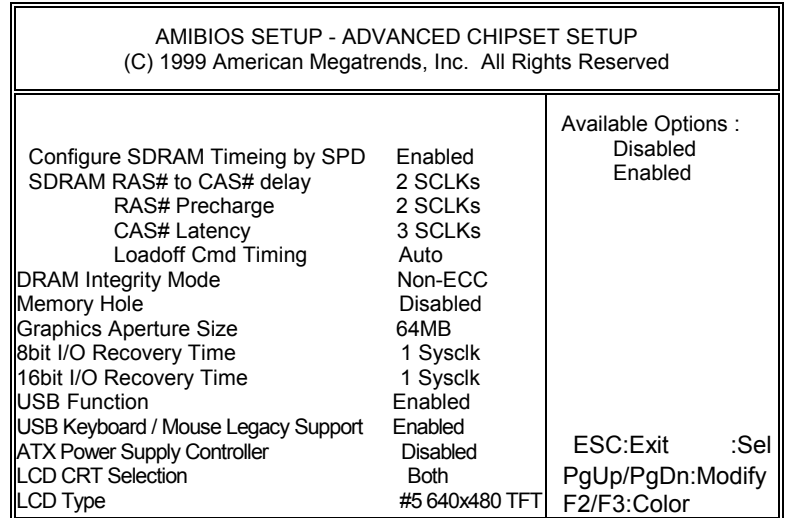

### **BIOS: Advanced Chipset Setup**

#### **Configure SDRAM Timing by SPD:**

SPD is the abbreviation Serial Presence Detect. SPD takes accord the chip types, capacity, timing, voltage data. The system can auto adjust memory according to the data to reach the best situation.

#### **SDRAM RAS# to CAS# delay:**

When CPU saveS data from memory, it has to deliver RAS single first, and then CAS single. The item is to set up the interval between two singles.

#### **RAS# Precharge:**

This item is the time when RAS has to re-locate.

#### **CAS# Latency:**

This item is to set up a certain period of time for the memory to start writing and reading data when memory receives one CAS single.

#### **Loadoff Cmd Timing:**

It is the first read-write action under burst pattern

#### **Memory Hole:**

This reserves the 15MB to 16MB memory address space for use of ISA expansion cards.

#### **Graphics Aperture Size:**

The item is to set up AGP display to use a certain amount of memory to save Texture Data.

#### **8 bit I/O Recovery Time:**

The item is to set up CPU to demand ISA Bus 8 bit for the time it recovers.

#### **16 bit I/O Recovery Time:**

The item is to set up CPU to demand ISA Bus 16 bit for the time it recovers.

#### **Memory Hole at 15-16 MB**

This option specifies the range 15MB to 16MB in memory that cannot be addressed on the ISA bus.

#### **USB Function**

This option can enable or disable USB function

#### **USB Keyboard/Mouse Legacy Support**

These options are used to <*Enabled*> the USB function and it's only useful in the DOS mode.

#### **ATX Power Supply Controller**

If the ATX Power Supply Controller function is *<Enabled>*, the system will get more functions such as shutting down the power by using software.

#### **LCD CRT Selection**

This item determines to either use LCD Monitor or CRT Monitor in the system.

#### **LCD Type**

This option specifies the resolution of LCD.

## **5-5. POWER MANAGEMENT**

This section is used to configure the power management features. This <Power management Setup> option allows you to reduce power consumption. This feature turns off the video display and shuts down the hard disk after a period of inactivity.

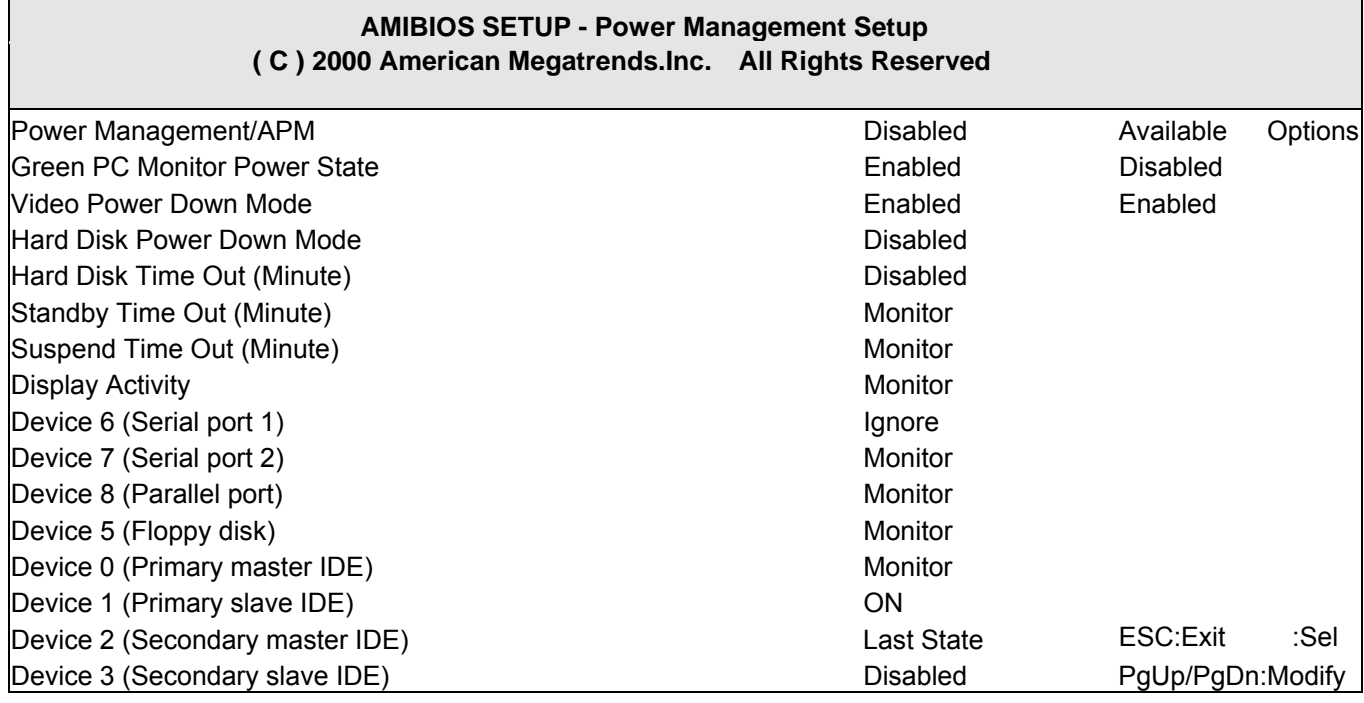

#### **BIOS: Power Management Setup**

#### **Power Management /APM**

*Enabled* this option is to enable the power management and APM (Advanced Power Management) features.

#### **Video Power Down Mode**

This option specifies the power management that states the video subsystem enters after a specific period of display inactivity has expired.

#### **Hard Disk Power Down Mode**

This option specifies the power management that states the hard disk drive enters after the specified period of display inactivity has expired.

#### **Hard Disk time out (minute)**

This item is used to set up the initial value of the waiting timer. The Hard Disk will turn into the suspend mode when the time is out if no operation applied to Hard Disk.

#### **Power Down Time Out (minute)**

This item is used to set up the initial value of the waiting timer. The System will turn into the Power Down mode when the time is out if no operation applied to system.

#### **Device**

These options enable event monitoring. When the computer is in a power saving mode, the activity on the named interrupt request line is monitored by BIOS. When any activity occurs, the computer enters Full On mode.

#### **Restore on AC/Power Loss**

This item is to set up the system to restore the last setting after the AC\Power Loss.

#### **Ring Resume From Soft Off**

This item is to set up the function of waking up the system from suspend mode and a ring bell while any access coming from Modem.

#### **Lan Resume From Soft Off**

This item is to set up the function of waking up the system from suspend mode. When encountering an access, the function will be available if system is fixed with an Ethernet card.

## **5-6. PCI/PLUG AND PLAY**

This section is used to configure PCI / Plug and Play features. The <PCI & PNP Setup> option configures the PCI bus slots. All PCI bus slots on the system use INTA#, thus all installed PCI cards must be set to this value.

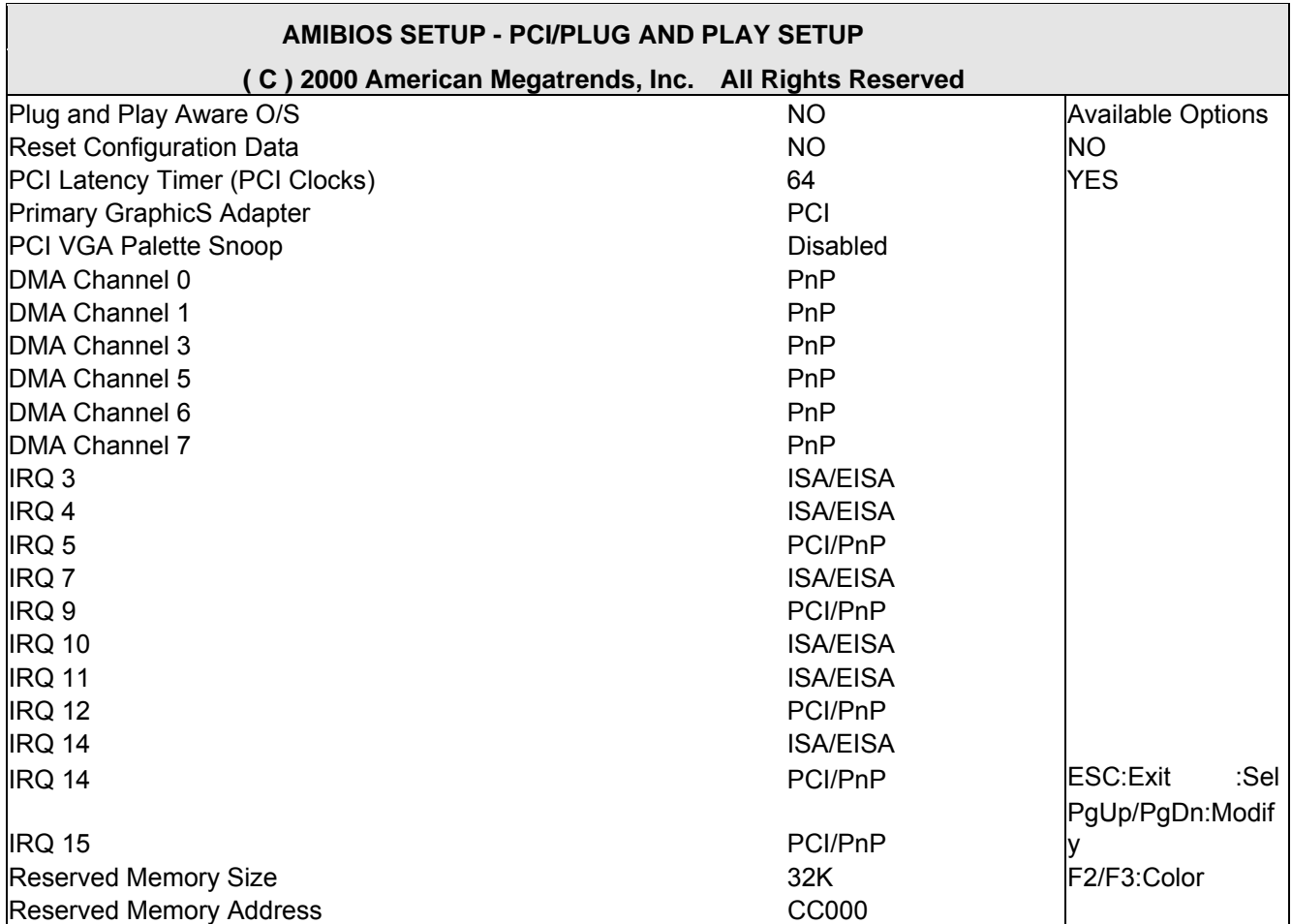

#### **BIOS: PCI / Plug and Play Setup**

#### **Plug and Play Aware O/S**

Set this option to <*No*> if the operating system installed in the computer is Plug and Play-aware. The BIOS only detects and enables PnP ISA adapter cards that are required for system boot. The Windows 95 (and above) operating system detects and enables all other PnP-aware adapter cards. Windows 95 (and above) is PnP-aware. Set this option to *<yes>* if the operating system (such as DOS, OS/2, Windows 3.x) does not use PnP. You must set this option correctly or PnP-aware adapter cards installed in your computer will not be configured properly.

#### **Reset Configuration Data**

This sets the operating mode of the boot block area of the BIOS FLASH ROM to allow programming in the *Yes* setting.

#### **PCI Latency Timer (PCI Clocks)**

This option sets latency of all PCI devices on the PCI bus. The settings are in units equal to PCI clocks.

#### **Primary Graphic Adapter**

This option is set to use PCI bus or AGP. The AGP mode will get system a faster processing speed.

#### **PCI VGA Palette Snoop**

This item is for BIOS to snoop the appearance of VGA palette, and modify it when it is necessary.

#### **DMA & IRQ**

These options specify the bus that the named IRQs/DMAs lines are used on. These options allow you to specify IRQs/DMAs for use by legacy ISA adapter cards. These options determine if the BIOS should remove an IRQ/DMA from the pool of availability of IRQs/DMAs passed to the BIOS configurable devices. If more IRQs/DMAs must be removed from the pool, the end user can use these PCI/PnP Setup options to remove the IRQ/DMA by assigning the option to the ISA/EISA setting. The onboard I/O is configurable with BIOS.

#### **Reserved Memory Size**

This option specifies the size of the memory area reserved for legacy ISA adapter cards.

#### **Reserved Memory Address**

This option specifies the beginning address (in hex) of the reserved memory area. The specified ROM memory area is reserved for use by legacy ISA adapter cards.

### **5-7. PERIPHERAL SETUP**

This section is used to configure the peripheral features.

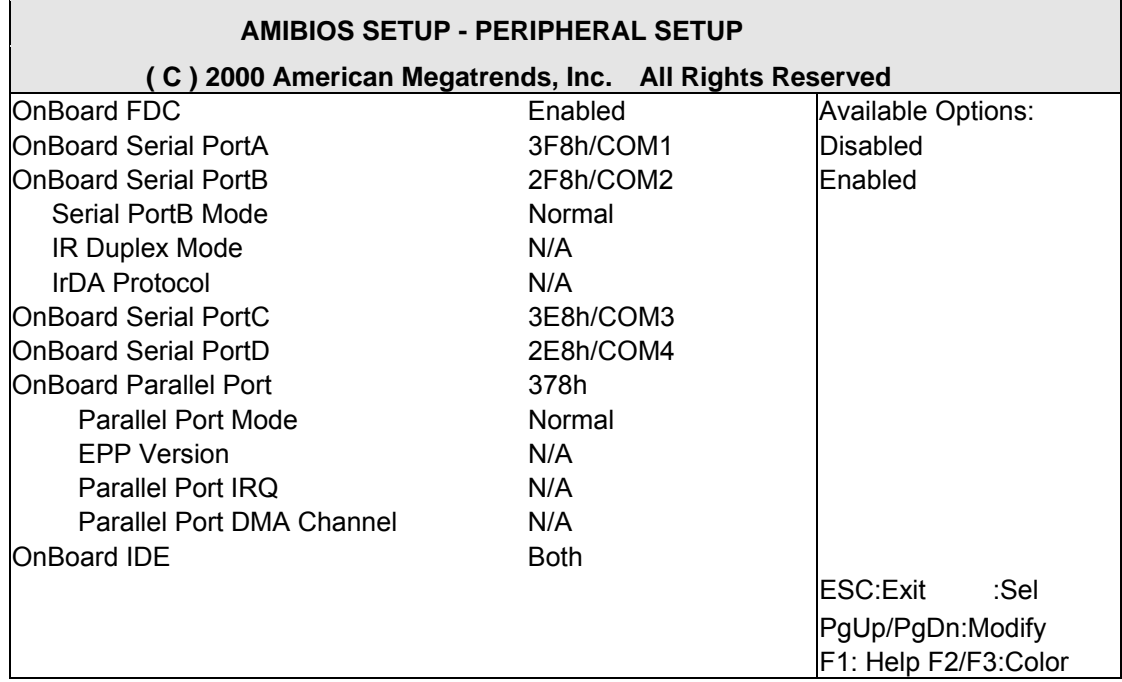

#### **BIOS: Peripheral Setup Defaults**

#### **OnBoard FDC**

This option enables the floppy drive controller on the AR-B1660.

#### **OnBoard Serial Port**

This option enables the serial port on the AR-B1660.

#### **IR Port support**

This item is to activate the function of Infra-red.

#### **OnBoard Parallel Port**

This option enables the parallel port on the AR-B1660.

#### **Parallel Port Mode**

This option specifies the parallel port mode. ECP and EPP are both bi-directional data transfer schemes that adhere to the IEEE1284 specifications.

#### **Parallel Port DMA Channel**

This option is only available if the setting for the parallel Port Mode option is ECP.

#### **OnBoard IDE**

This option is to set up the operating mode of IDE controller. If the main board offer the enhanced I/O port, the choice should be *<enabled>* .

## **5-8. AUTO-DETECT HARD DISKS**

This option detects the parameters of an IDE hard disk drive, and automatically enters them into the Standard CMOS Setup screen.

### **5-9. PASSWORD SETTING**

This BIOS Setup has an optional password feature. The system can be configured so that all users must enter a password every time the system boots or when BIOS Setup is executed. The user can set either a Supervisor password or a User password.

### **5-10. SETTING THE PASSWORD**

Select the appropriate password icon (Supervisor or User) from the Security section of the BIOS Setup main menu. Enter the password and press [Enter]. The screen does not display the characters entered. After the new password is entered, retype the new password as prompted and press [Enter].

If the password confirmation is incorrect, an error message appears. If the new password is entered without error, press [Esc] to return to the BIOS Main Menu. The password is stored in CMOS RAM after the BIOS is exited and saved. Next time the system boots, you are prompted for the password function presented and enabled.

Enter new supervisor password:

### **5-11. PASSWORD CHECKING**

The password check option is enabled in Advanced Setup by choosing either *Always* (the password prompt appears every time the system is powered on) or *Setup* (the password prompt appears only when BIOS runs). The password is stored in CMOS RAM. The user can enter a password by typing on the keyboard. As the user selects Supervisor or User, the BIOS prompts for a password. Then the user must set the Supervisor password before he can set the User password. Enter a 1 to 6 characters password. The password does not appear on the screen when being typed. Make sure you write it down.

### **5-12. LOAD DEFAULT SETTING**

This section permits users to select a group of settings for all BIOS Setup options. Not only can you use these items to quickly set system configuration parameters, you can also choose a group of settings that has a better chance of working when the system is having configuration related problems.

### **5-12-1. Auto Configuration with Optimal Setting**

The user can load the optimal default settings for the BIOS. The Optimal default settings are best-case values that should optimize system performance. If CMOS RAM is corrupted, the optimal settings are loaded automatically.

Load high performance setting (Y/N) ?

### **5-12-2. Auto Configuration with Fail Safe Setting**

The user can load the Fail-Safe BIOS Setup option settings by selecting the Fail-Safe item from the Default section of the BIOS Setup main menu.

The Fail-Safe settings provide far from optimal system performance, but are the most stable settings. Use this option as a diagnostic aid if the system behaves erratically.

Load failsafe settings (Y/N) ?

### **5-13. BIOS EXIT**

This section is used to exit the BIOS main menu. After making your changes, you can either save them or exit the BIOS menu without saving the new values.

### **5-13-1. Save Settings and Exit**

This item is in the <Standard CMOS Setup>, <Advanced CMOS Setup>, <Advanced Chipset Setup> and the new password (if it has been changed) will be stored in the CMOS. The CMOS checksum is calculated and written into the CMOS.

When you select this function, the following message will appear at the center of the screen to assist you to save data to CMOS and Exit the Setup.

Save current settings and exit (Y/N) ?

### **5-13-2. Exit Without Saving**

When you select this option, the following message will appear at the center of the screen to help to abandon all the modified data and Exit Setup.

Quit without saving (Y/N) ?

### **5-14. BIOS UPDATE**

The BIOS program instructions are contained within computer chips called FLASH ROMs that are located on your system board. The chips can be electronically reprogrammed, allowing you to upgrade your BIOS firmware without removing and installing chips.

The AR-B1682 provides the FLASH BIOS update function for you to easily update a newer BIOS version. Please follow these operating steps to update new BIOS:

- **Step 1**: Turn on your system and don't detect the CONFIG.SYS and AUTOEXEC.BAT files.
- **Step 2:** Insert the FLASH BIOS diskette into the floppy disk drive.
- **Step 3**: In the MS-DOS mode, you can type the FLASH812 program.

A:\>FLASH812

**Step 4**: Press [ALT+F], The <File> box will show the following message, this message will be highlighted.

BIOS Filename Loading ... .

After typing in the File name you must press<ENTER> or press <ESC> to exit.

**Step 5**: Please enter the file name to the <Enter File Name> box. And the <Message> box will show the following notice.

Are you sure to write this BIOS into flash ROM?

- **Step 6:** Press the <Enter> key to update the new BIOS. Then the <Message> box will show the <Programming now ...>.
- **Step 7:** When the BIOS update is successful, the message will show <Flash ROM Update Completed - Pass>.

Note:

If the content in Setting is inconsistent with CD-ROM, please refer to the Setting as priority.